# **CHIAMALA** AFFIDABILITÀ, **NOI LA CHIAMIAMO PASSIONE.**

www.driver.it

**VAI SU WWW.DRIVER.IT E SCOPRI** I SERVIZI E LE OFFERTE A TE DEDICATE.

## VETRINA DIGITALE DRIVER

PIATTAFORMA PER L'ACQUISTO DI PNEUMATICI

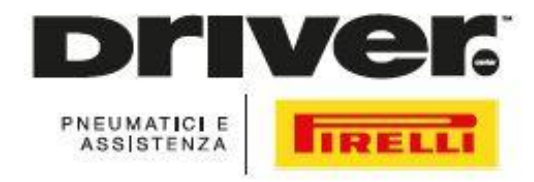

# NUOVE CONDIZIONI E TUTORIAL

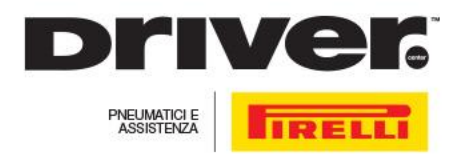

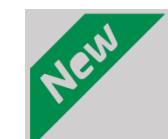

### NUOVE CONDIZIONI

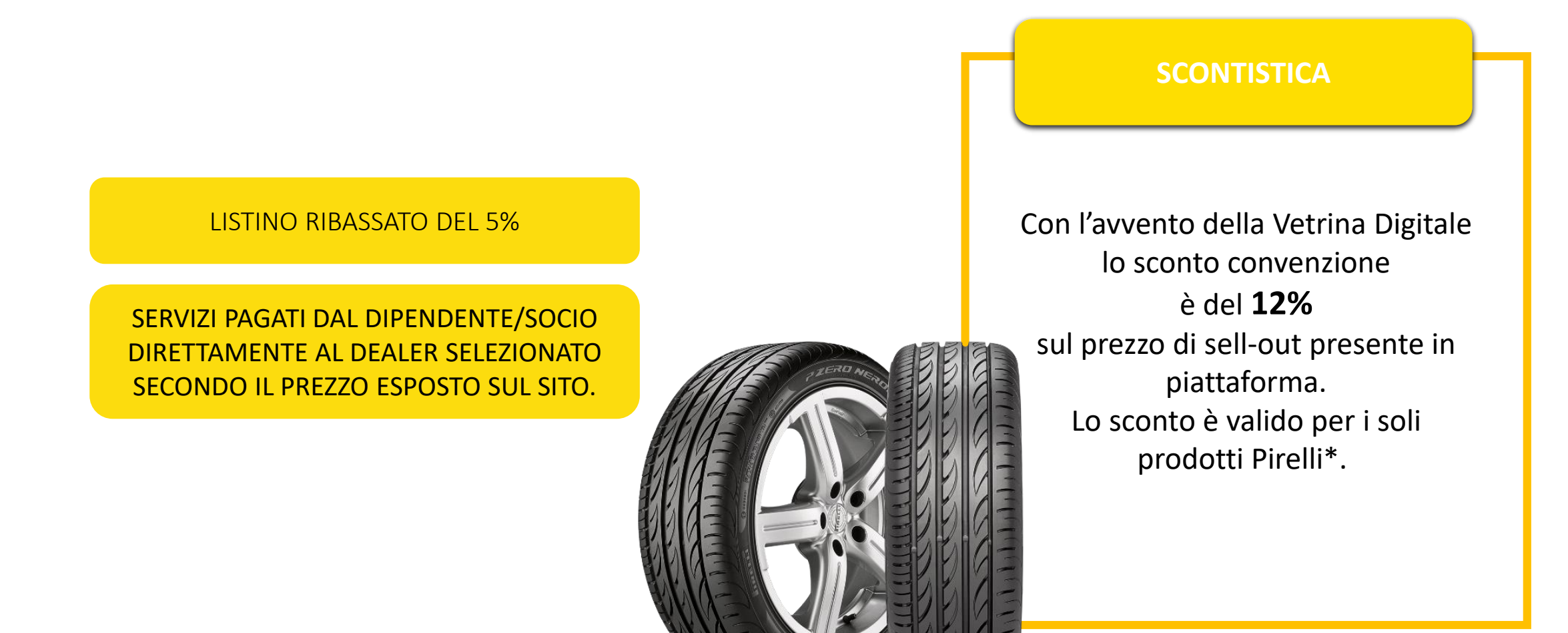

\**La gamma di prodotti fa riferimento al Listino Summer n. 264 del 1/01/2020 e al listino Winter n° 262 del 1/10/2019. Pirelli si riserva la facoltà di aggiornare le relative scontistiche sul sulla vetrina digitale prevedendo comunicazione all'azienda convenzionata.*

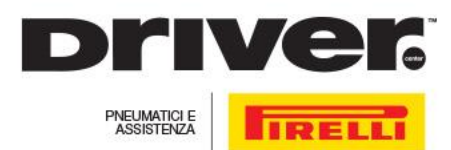

### RICERCA PNEUMATICO

#### VAI SUL SITO [WWW.DRIVER.IT](http://www.driver.it/)

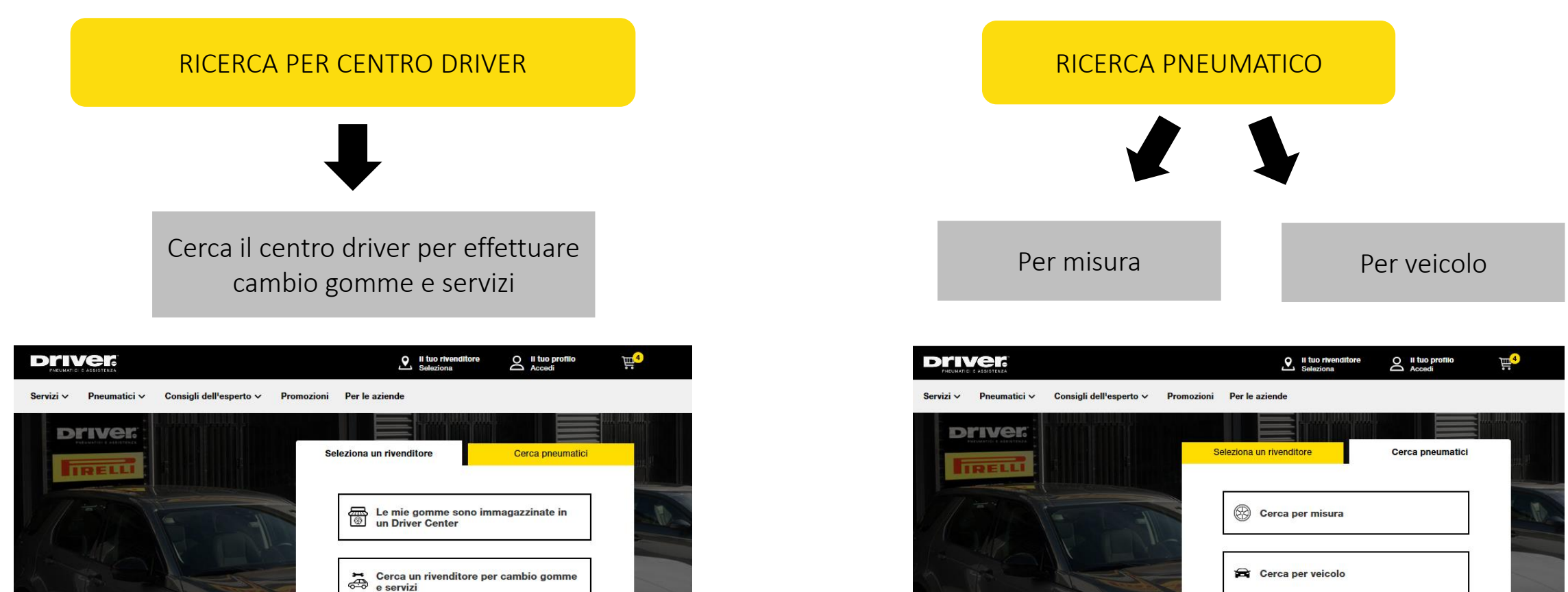

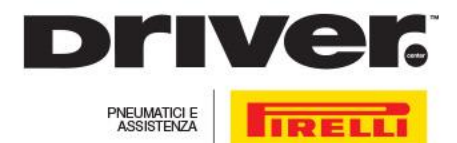

### **OPZIONE: RICERCA PER MISURA**

#### SI RICHIEDE UN PREVENTIVO DI PNEUMATICI E SI EFFETTUA UNA RICERCA PER MISURA

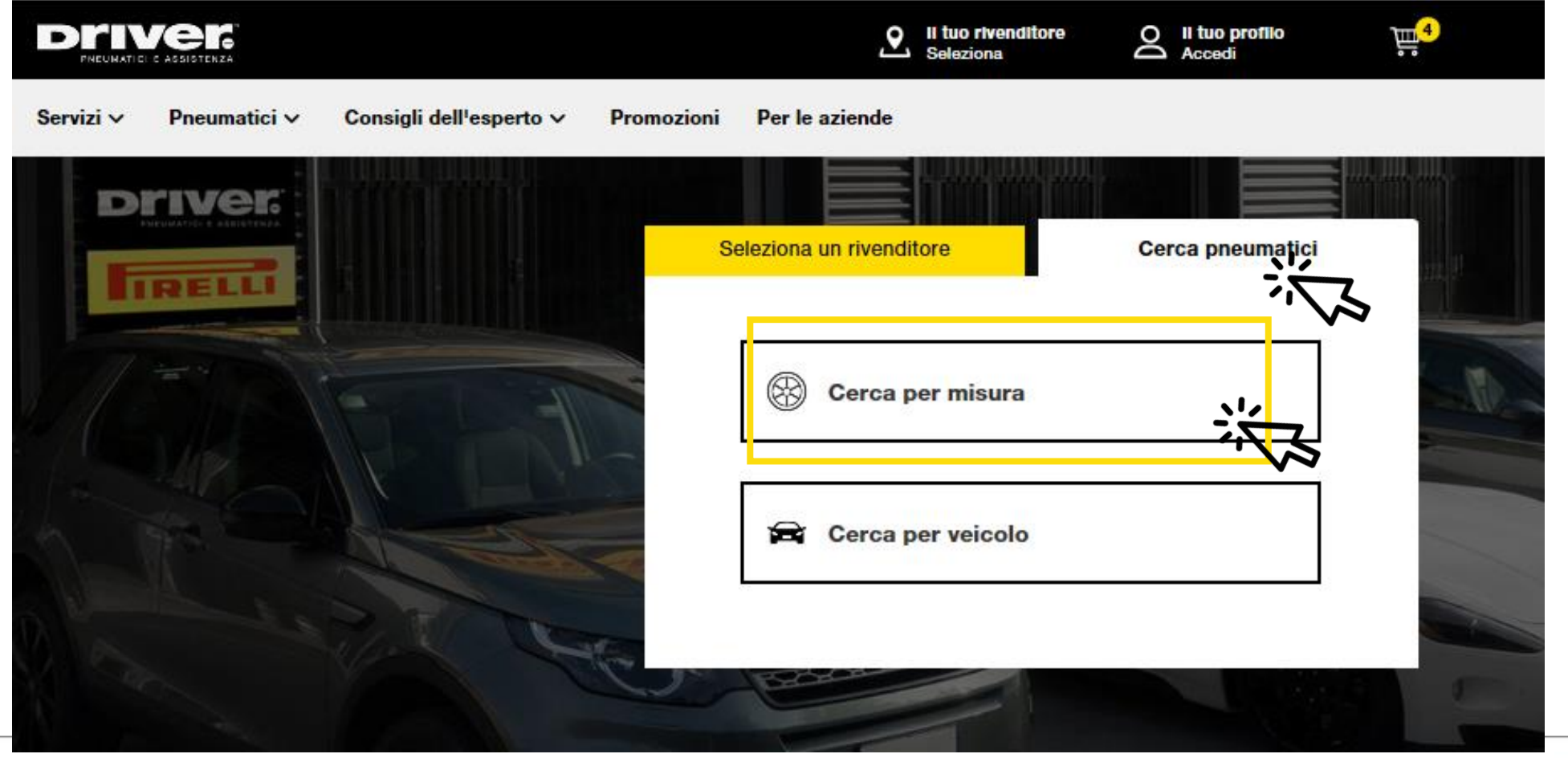

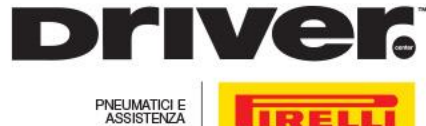

**IRELL** 

### RICERCA PER MISURA: VISUALIZZAZIONE SCHERMATA

#### INSERIRE LA DIMENSIONE E TIPOLOGIA DI PNEUMATICI E AVVIARE LA RICERCA

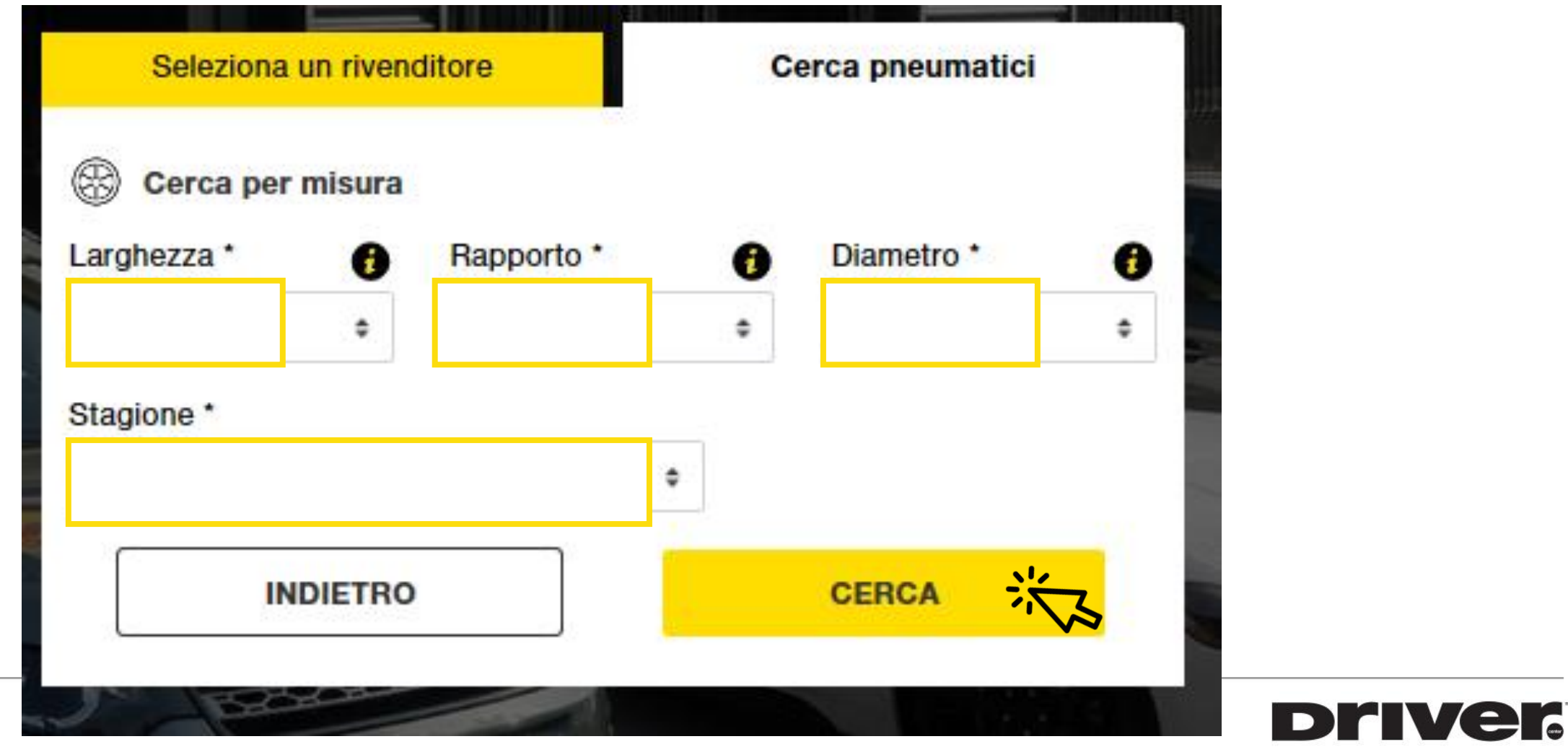

PNEUMATICI E<br>ASSISTENZA **IRELLI** 

### OPZIONE: RICERCA PER VEICOLO

#### SI RICHIEDE UN PREVENTIVO DI PNEUMATICI E EFFETTUA UNA **RICERCA PER VEICOLO**

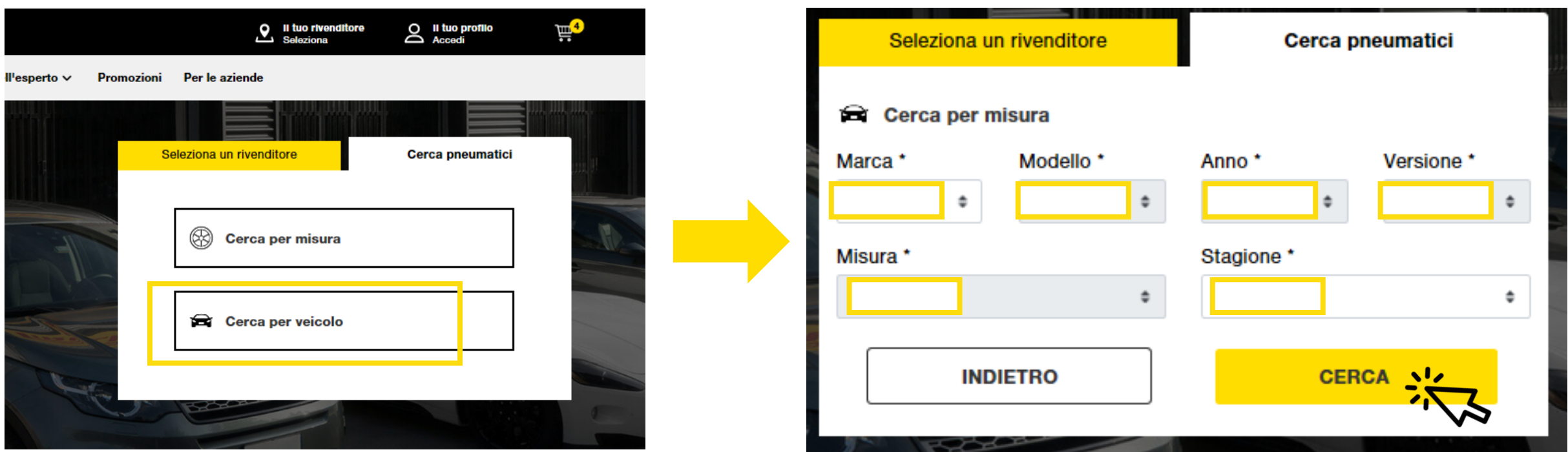

I PRODOTTI VENGONO MOSTRATI PRIVILEGIANDO QUESTO ORDINE:

- **1. PERFECT FIT PIRELLI**
- **2. PIRELLI**
- **3. ALTRO**

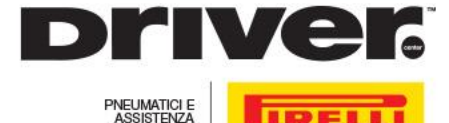

### RISULTATO RICERCA E INSERIMENTO CODICE CONVENZIONE

- SCEGLIERE IL PRODOTTO PIÙ ADATTO ALLE PROPRIE ESIGENZE  $1 \quad$
- $2.$ INSERIRE IN BASSO A SINISTRA IL CODICE CONVENZIONE IN POSSESSO
	- 3. CLICCARE SU «AGGIUNGI» PER INSERIRLO NEL CARRELLO
- AUTOMATICAMENTE VERRA' INSERITO A CARRELLO IL SERVIZIO DI MONTAGGIO/SMONTAGGIO E EQUILIBRATURA 4.

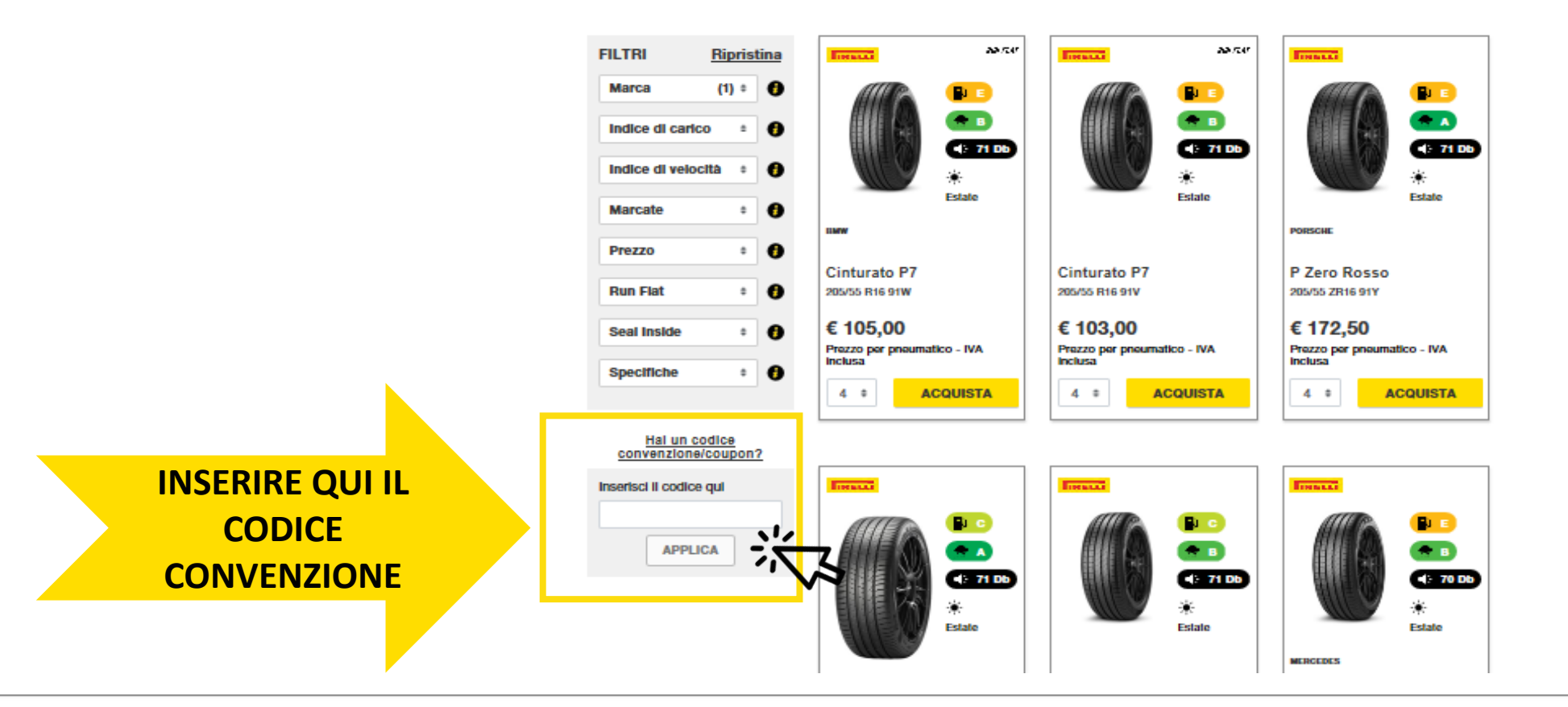

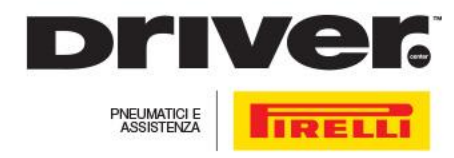

### PROCEDERE CON L'ACQUISTO: IL CARRELLO

#### CLICCARE L'ICONA DEL CARRELLO E PROSEGUIRE NELLA PRESA APPUNTAMENTO

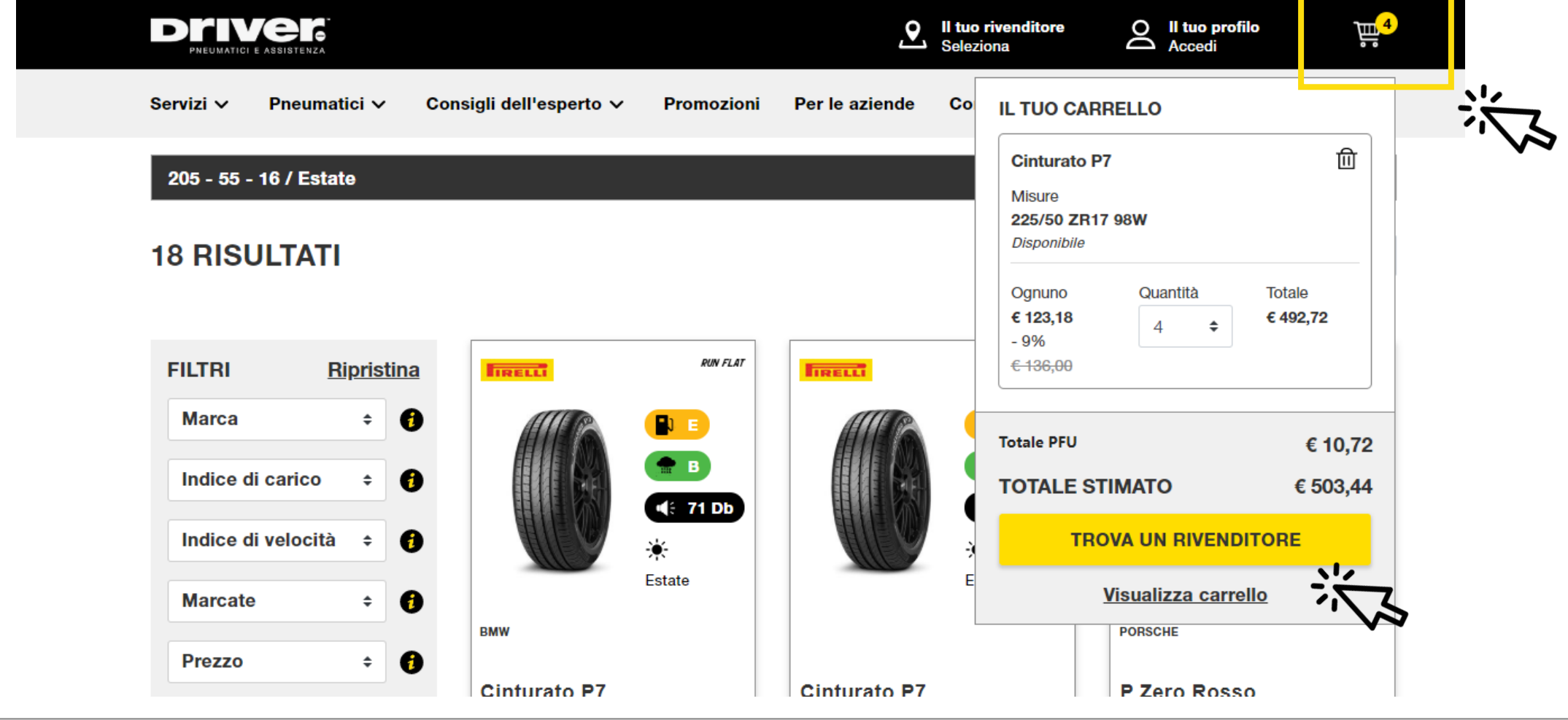

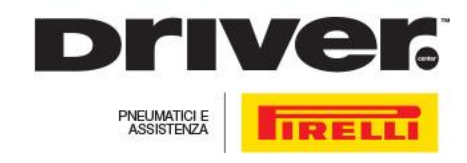

### **SELEZIONE CENTRO DRIVER**

### INDICARE IL CENTRO DRIVER IN CUI RECARSI CON GPS ATTIVO SI PUO' VEDERE QUALI SONO I CENTRI DRIVER PIU' VICINI

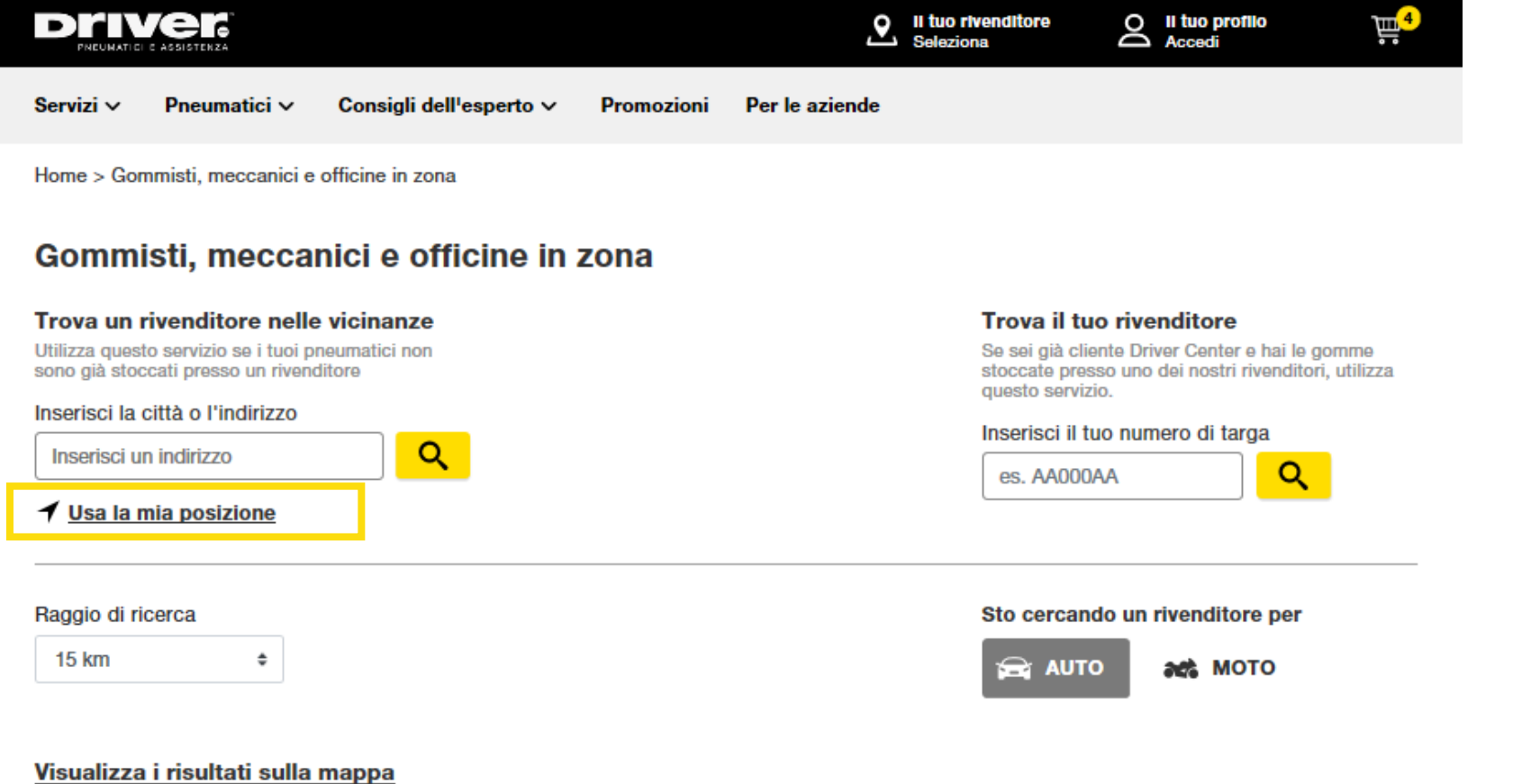

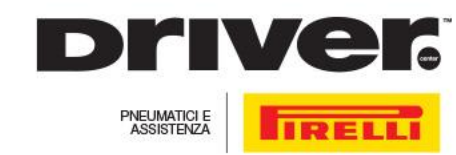

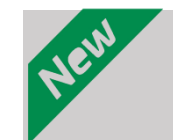

### **SCELTA SERVIZI**

### INSERIRE EVENTUALI SERVIZI SUGGERITI E PROCEDERE ALLA SELEZIONE DELLA DATA DELL' APPUNTAMENTO. I SERVIZI VERRANNO PAGATI DAL CLIENTE DIRETTAMENTE AL DEALER SELEZIONATO SECONDO IL PREZZO ESPOSTO SUL SITO.

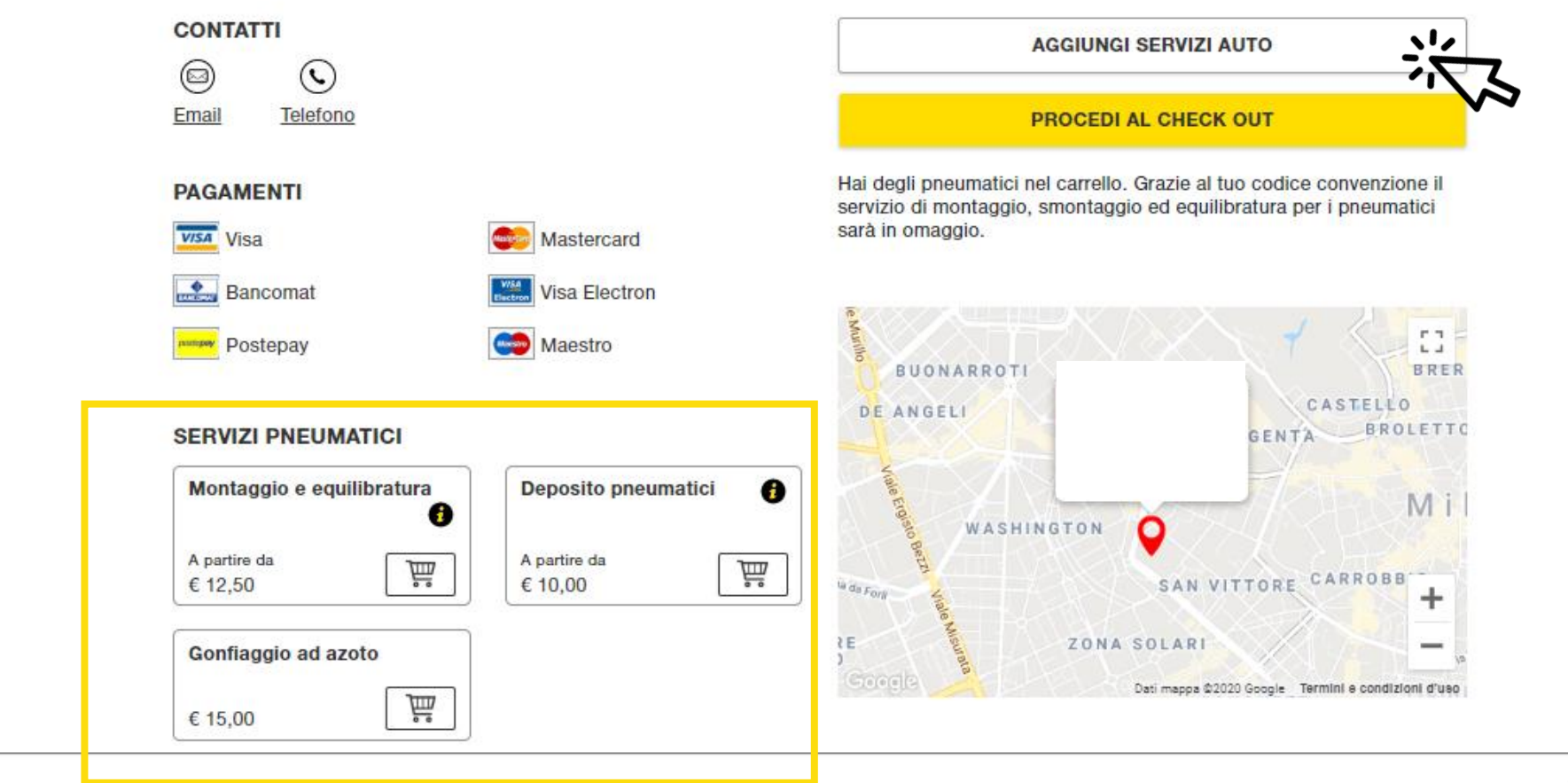

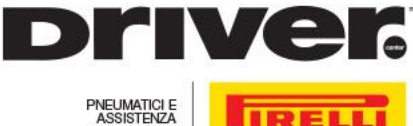

### SELEZIONE DATA E ORARIO

OPZIONARE LA PRENOTAZIONE PROPONENDO ALL'INTERNO DEL CALENDARIO IL GIORNO E L'ORA PIÙ ADATTI ALLE PROPRIE ESIGENZE

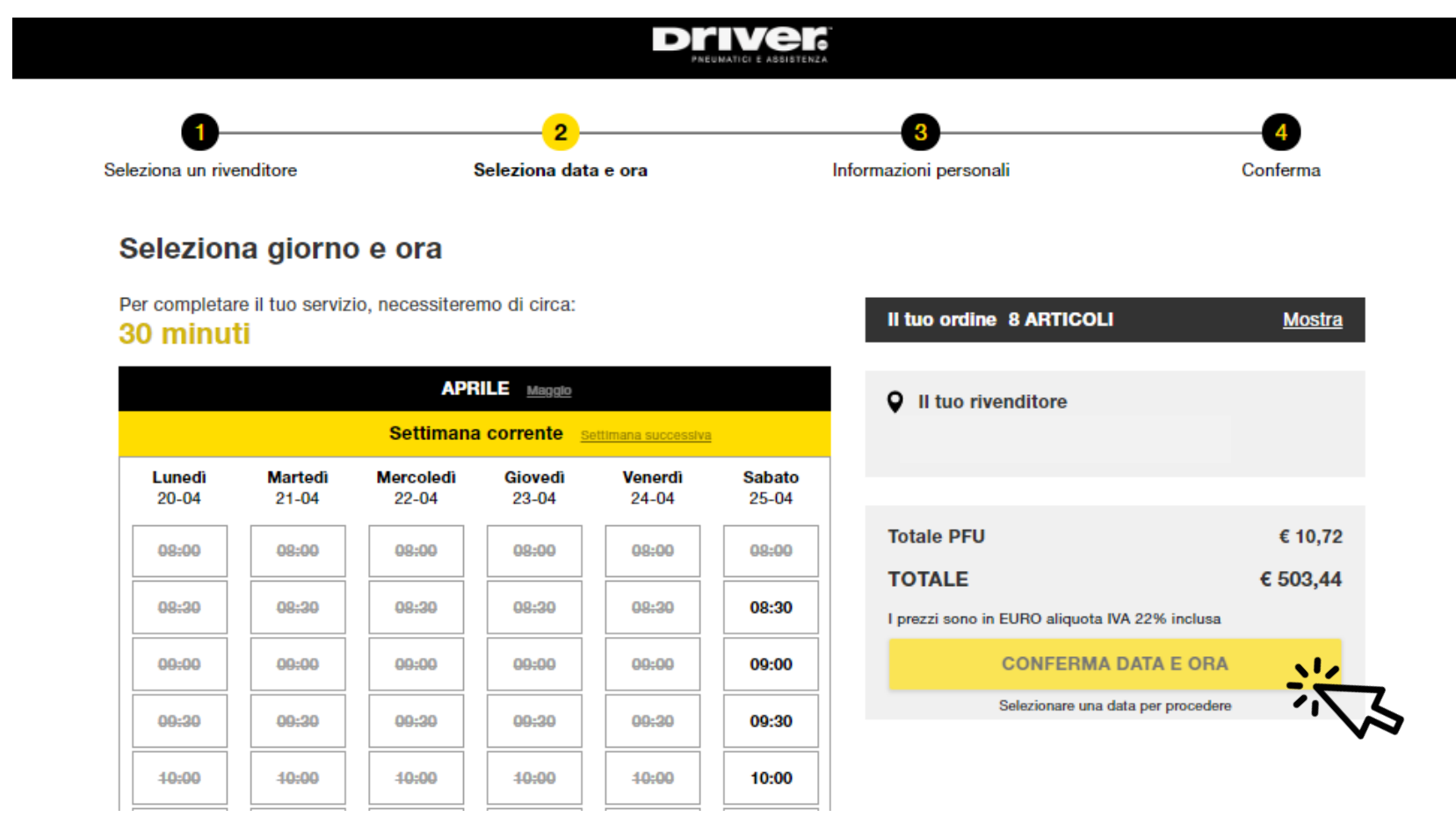

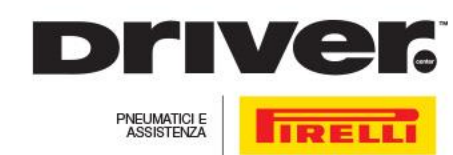

### PRENOTAZIONE COME OSPITE

#### SE SI DECIDE DI PROCEDERE COME GUEST, INSERIRE LE PROPRIE INFORMAZIONI E CLICCARE SU «PRENOTA L'APPUNTAMENTO»

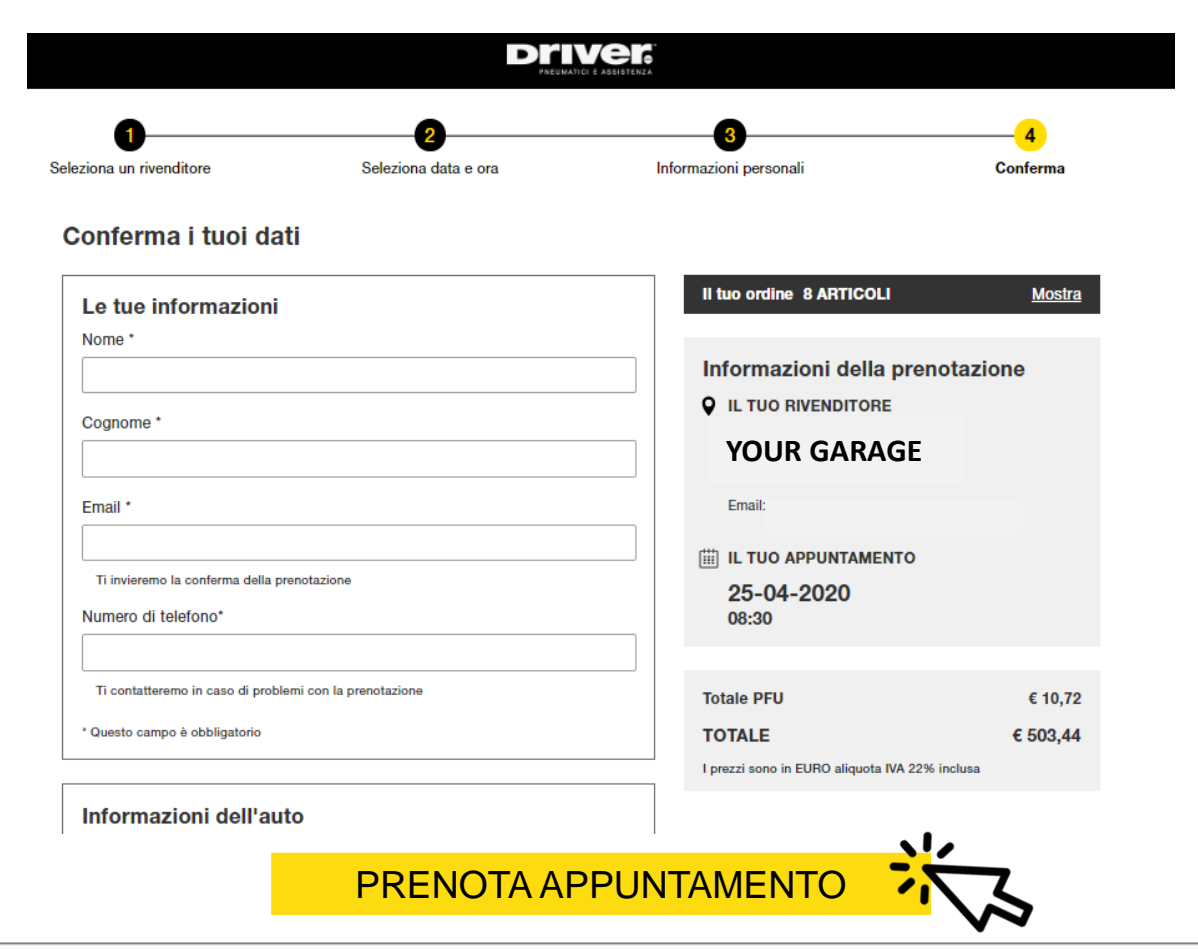

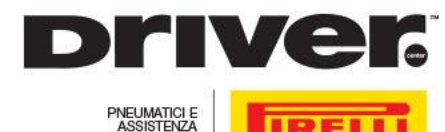

### REGISTRAZIONE

#### OPPURE EFFETTUARE LOGIN SE GIA' IN POSSESSO DI CREDENZIALI

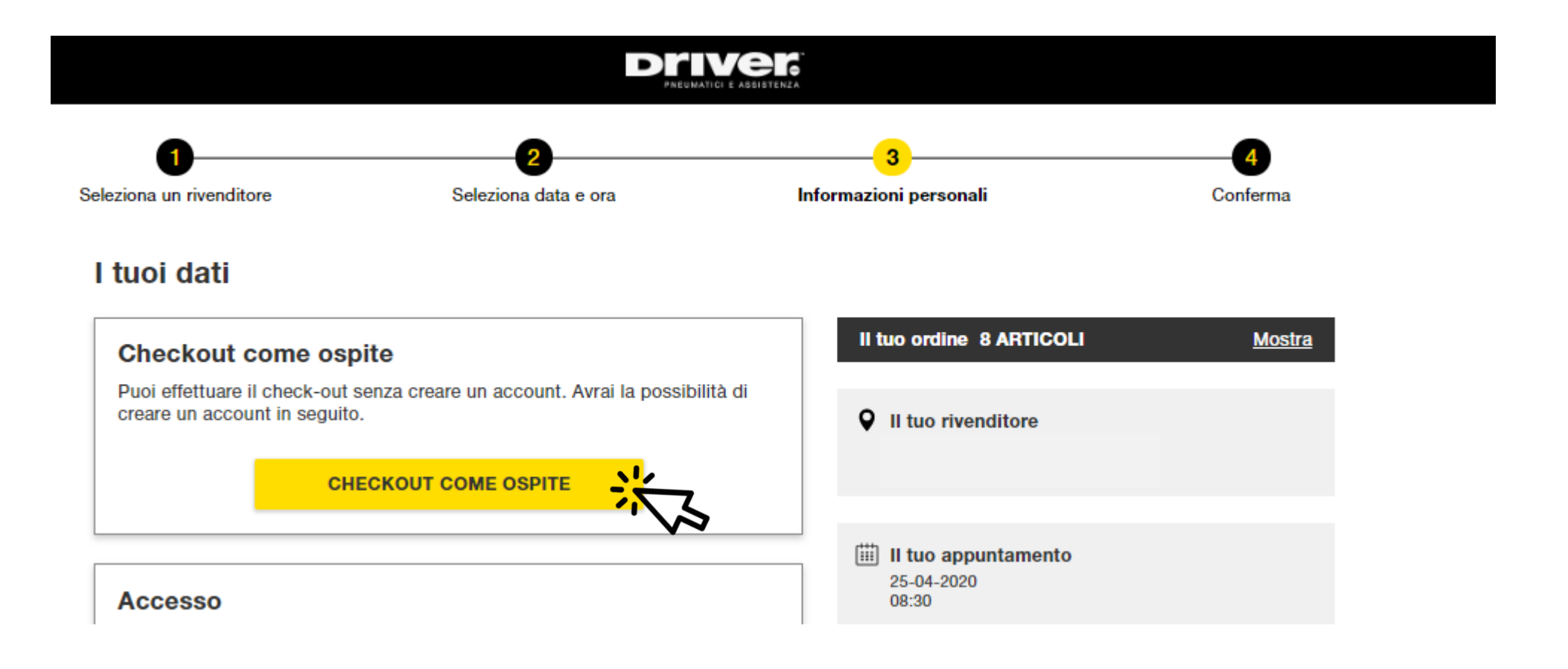

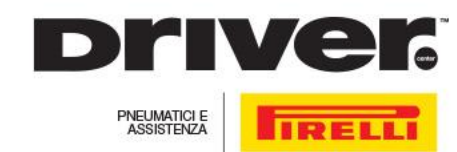

### CONFERMA PRENOTAZIONE

UNA VOLTA INVIATA LA RICHIESTA DI BOOKING TRAMITE SITO WEB, NELL'ATTESA CHE IL DEALER GESTISCA LA

PRENOTAZIONE, L'UTENTE RICEVE UN'EMAIL DI PRESA IN CARICO DELLA RICHIESTA.

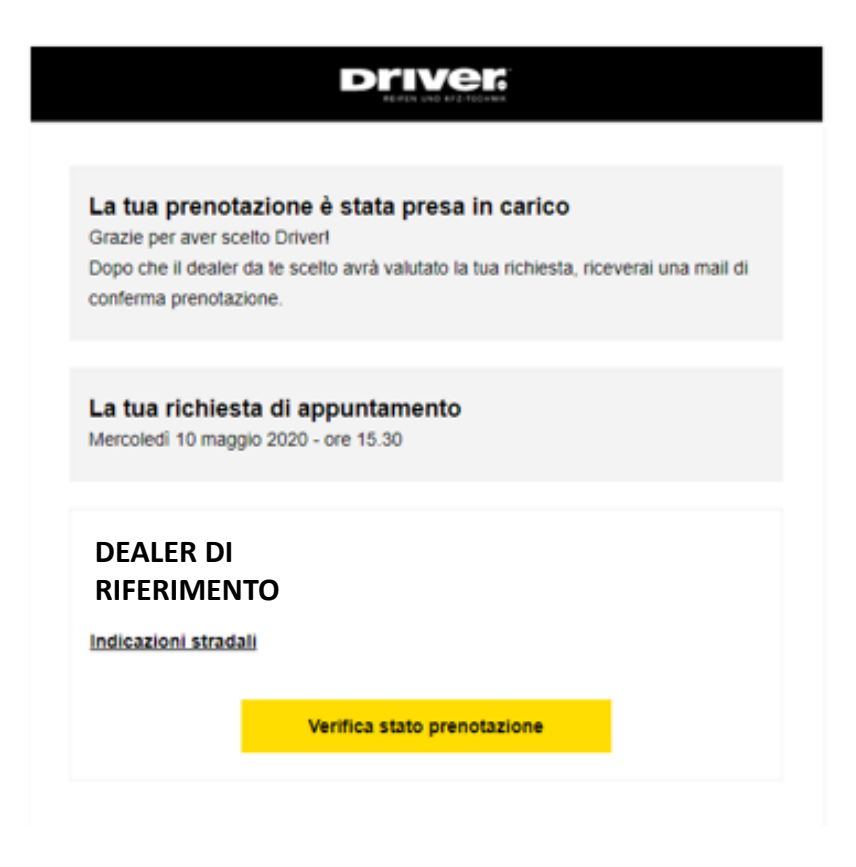

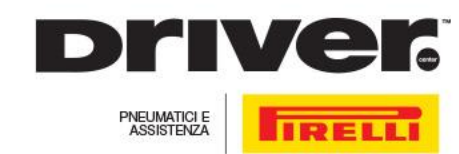

### RICHIESTA ACCETATA

SE IL DEALER SELEZIONATO ACCETTERA' L'APPUNTAMENTO, RICEVERAI UNA MAIL DI CONFERMA CONTENENTE:

- RIEPILOGO DELLA PRENOTAZIONE
- CONTATTI DEL PUNTO DI VENDITA
- INDICAZIONI PER RAGGIUGERLO.

Attenzione!

- Se ti sei registrato: puoi gestire in autonomia lo spostamento dell'appuntamento.
- Se hai effettuato la prenotazione come guest: puoi solo visionare lo status dell'appuntamente e chiamare per effettuare modifiche

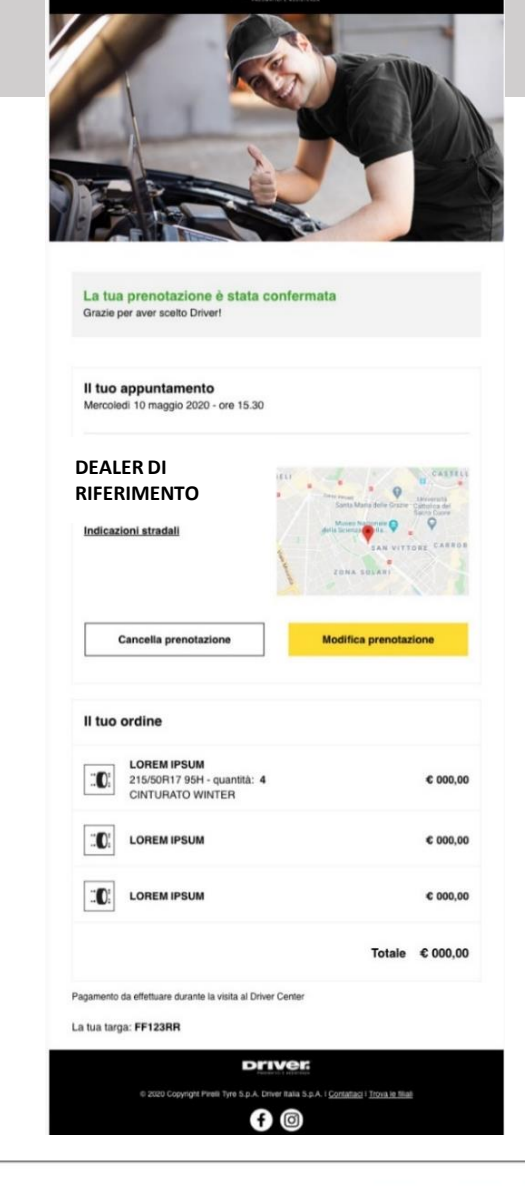

**Driver** 

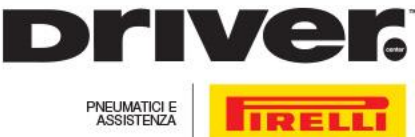

### RICHIESTA RISCHEDULATA

SE IL DEALER SELEZIONATO MODIFICA L'APPUNTAMENTO, RICEVERAI UNA MAIL CON DUE PULSANTI

- ACCETTARE IL NUOVO APPUNTAMENTO PROPOSTO
- RIFIUTARE IL NUOVO APPUNTAMENTO PROPOSTO **DEALER DI**

#### La tua prenotazione è stata variata

Ci dispiace molto, il dealer non ha potuto accettare la tua richiesta.

#### Nuovo appuntamento

Nei periodi di alta stagione, può capitare che il dealer sia costretto ad annullare l'appuntamento e proporre una nuova data/ora

Nuova proposta: mercoledì 10 maggio 2020 - ore 15.00

**Rifiuta appuntamento** 

Accetta appuntamento

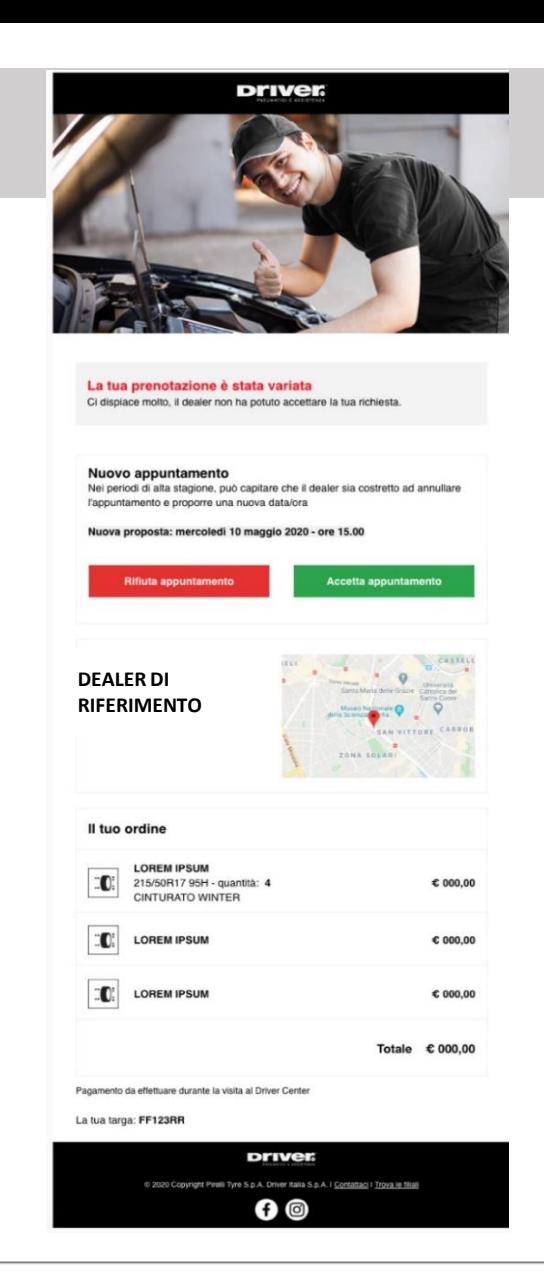

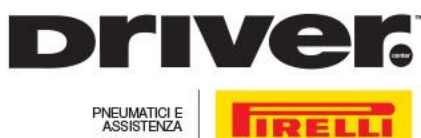

### RICHIESTA RIFIUTATA

SE IL DEALER SELEZIONATO HA RIFIUTATO L'APPUNTAMENTO, IL CLIENTE FINALE RICEVE **QUESTA MAIL.** CLICCANDO SU «PRENOTA UN NUOVO APPUNTAMENTO» SI RIPERCORRERA' IL PROCESSO DI BOOKING SCEGLIENDO UN **GIORNO DIFFERENTE** 

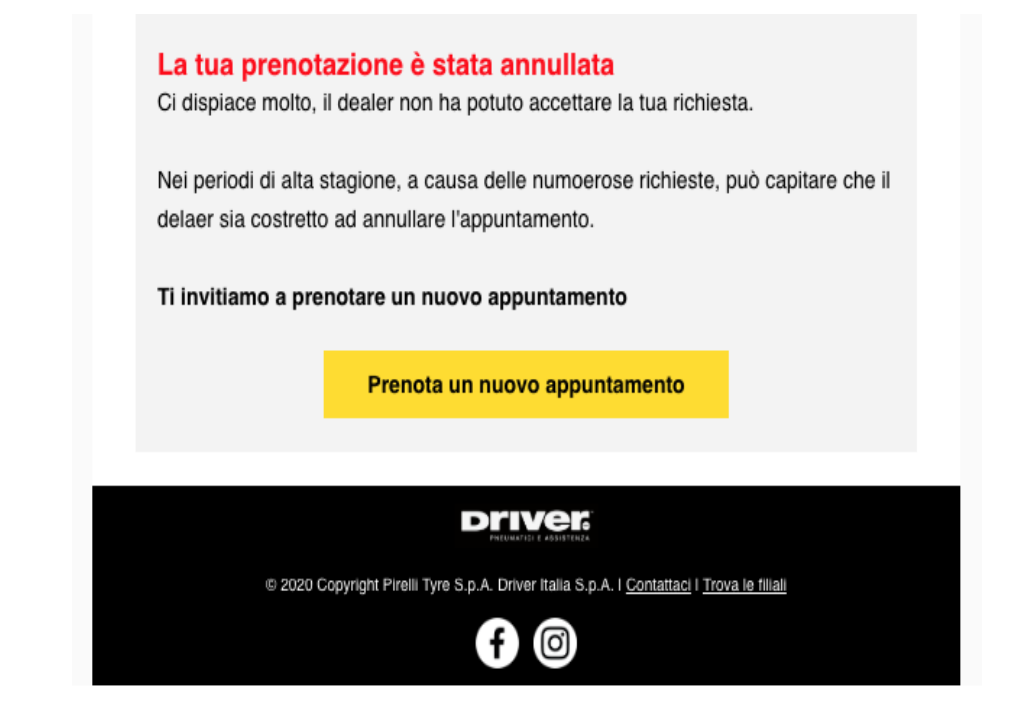

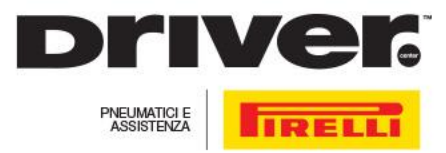

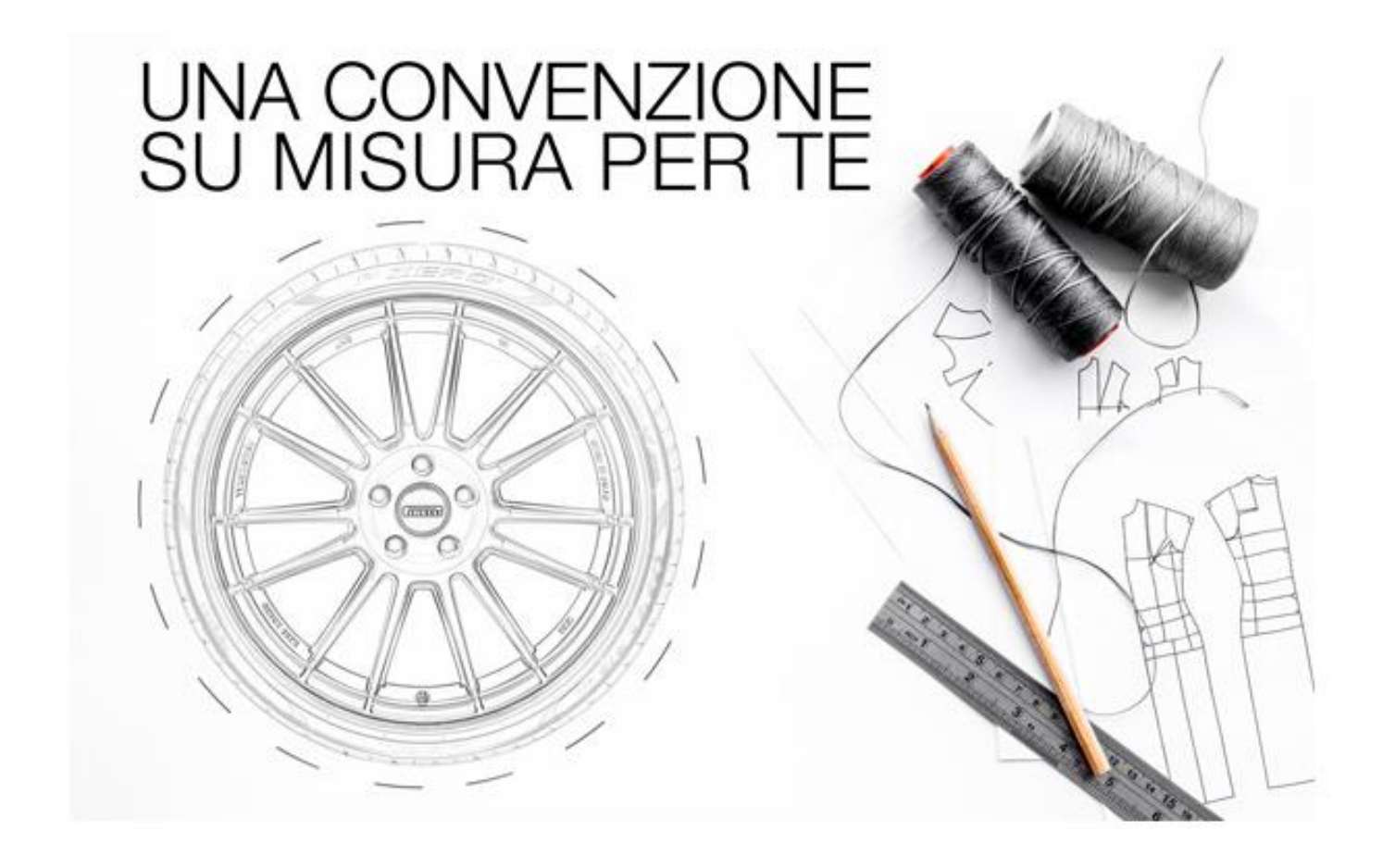

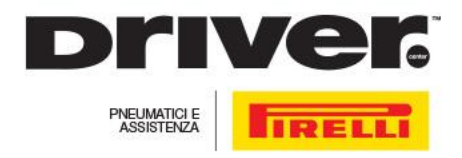